## Uw persoonlijke AC Deinze web blog:

1. Aanvraag van uw persoonlijke ruimte

Via de algemene site www.acdeinze.be kan u de aanvraag doen voor uw persoonlijke ruimte. Uiteraard dient u eerst geregistreerd te zijn bij AC Deinze.

Van zodra wij de nodige ruimte hebben gereserveerd krijgt u een bericht dat u kan starten.

2. Starten met uw web blog.

Surf naar uw eigen blogpagina: http://voornaamfamilienaam.acdeinze.be Alternatief kan ook via het user menu op de vertrouwde AC Deinze site deze site bereiken. Klik hiervoor op My blog dashboard .

U krijgt onderstaand scherm.

Geef uw gebruikelijke *gebruikersnaam* en *wachtwoord* in. Indien u reeds ingelogd was, zal uw login doorgevoerd worden naar uw blog site.

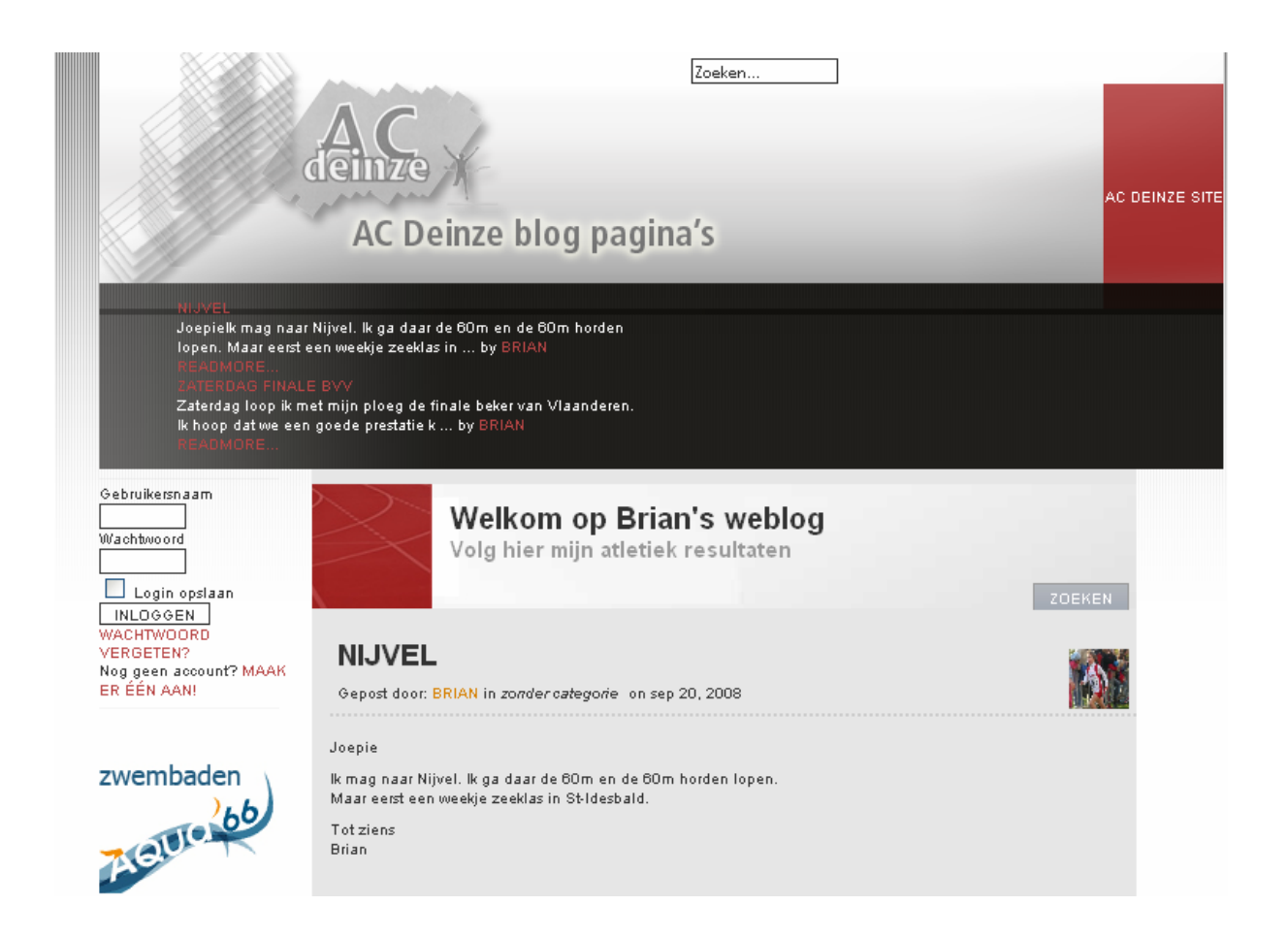

Na in het inloggen krijgt u bovenaan een doorklikmogelijkheid my account.

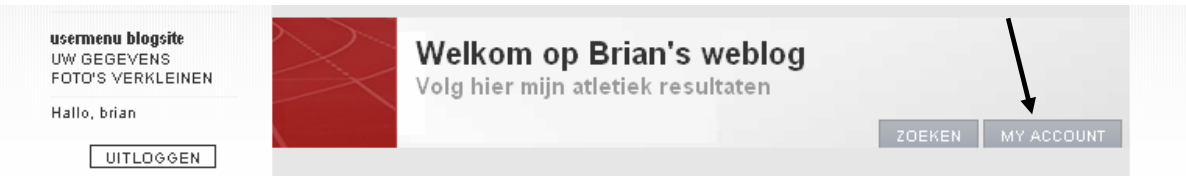

Wanneer u dit aanklikt, komt in het overzichtsmenu het zogenaamd MYBLOG DASHBOARD.

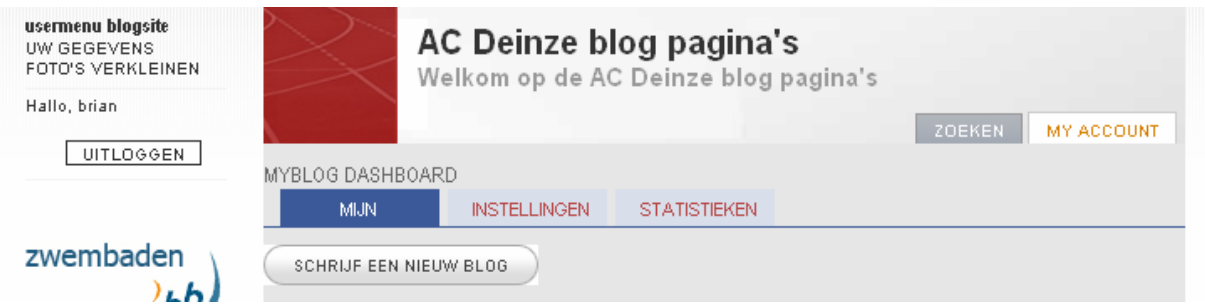

Onder INSTELLINGEN kan u uw pagina titel en tweede titel ingeven.

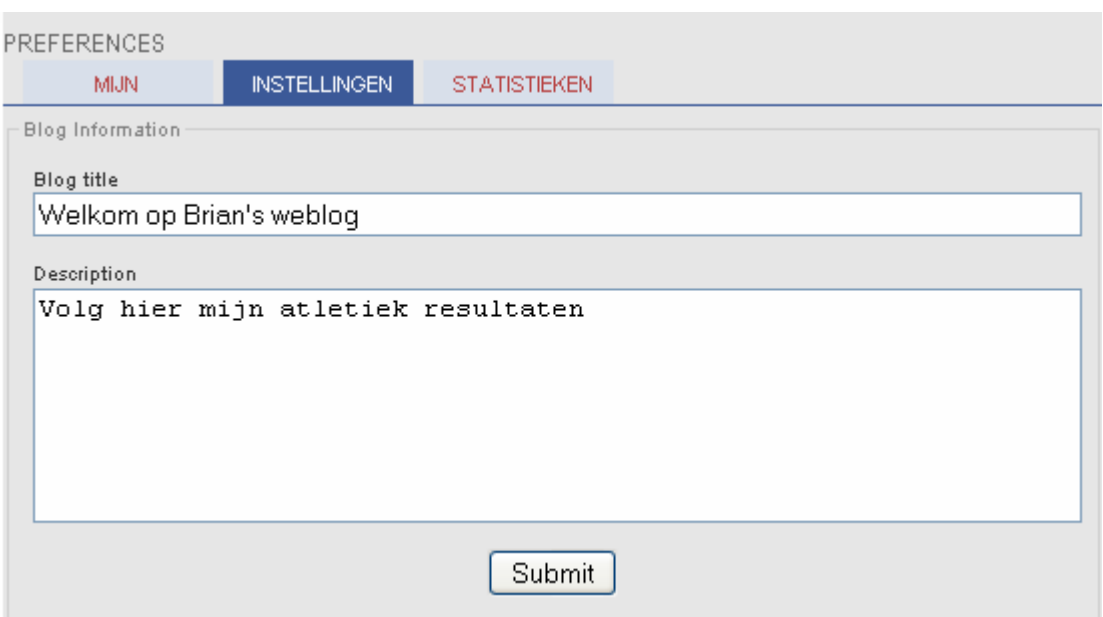

Via de knop MIJN, gaat u naar het overzicht van de geschreven artikels. Ook om nieuwe artikels te schrijven verloopt langs deze weg.

3. Schrijven en aanpassen van nieuwe artikels.

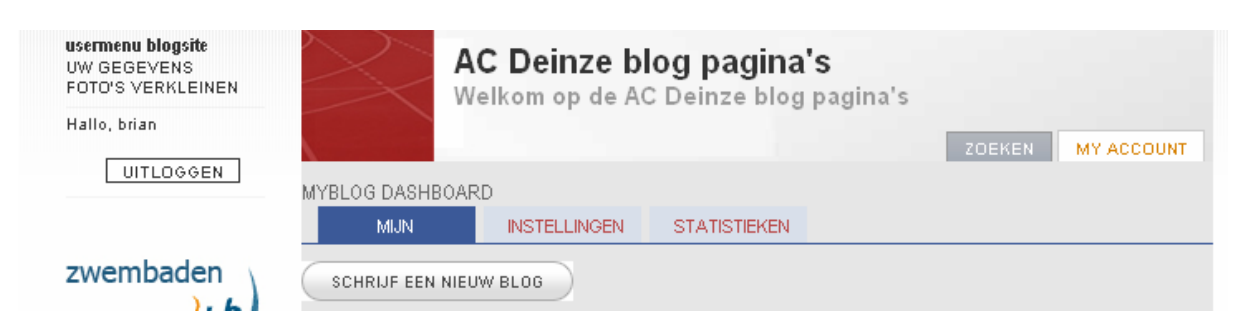

Via MY BLOG DASHBOARD, klik op MIJN.

Klik op de knop 'Schrijf een nieuw blog'. Een nieuw venster zal zich openen.

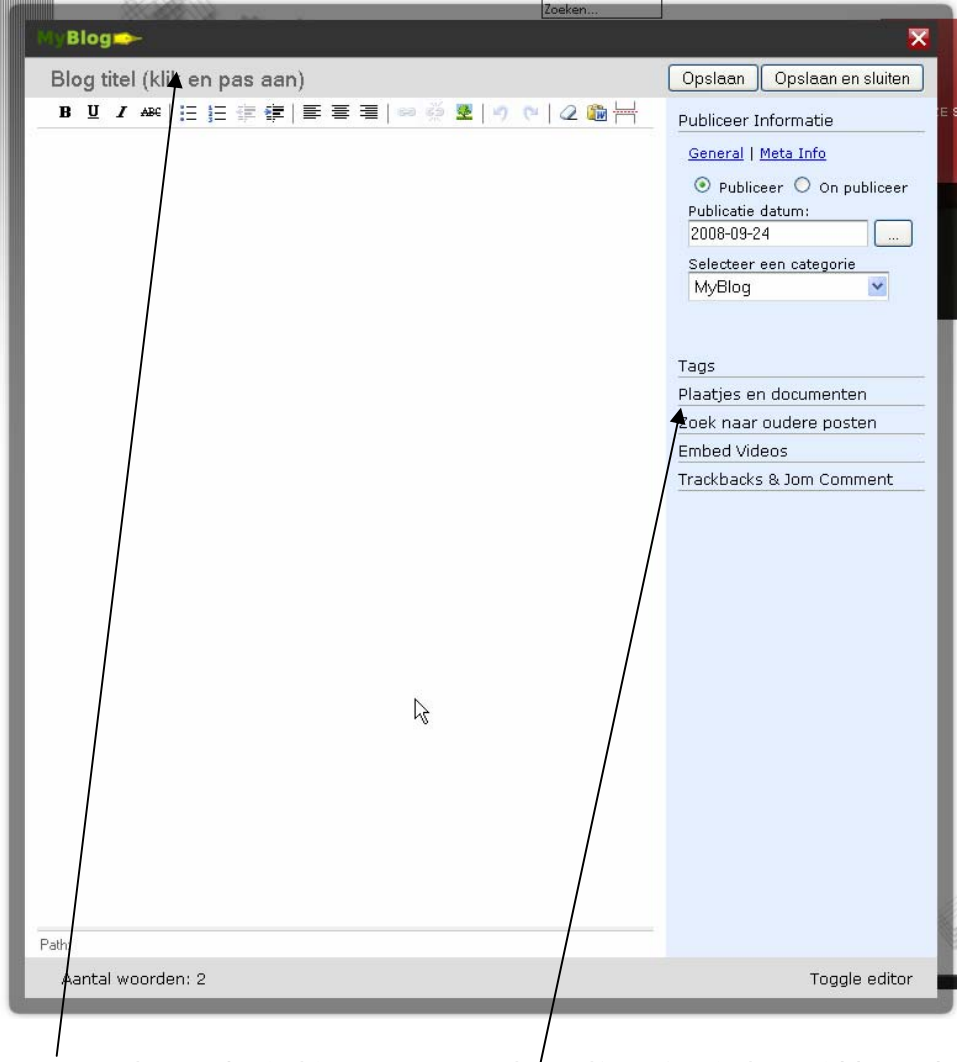

Bovenaan kan u de titel invoeren. De tekst zelf geeft u in het middengedeelte. Invoegen van een afbeelding: klik op 'Plaatjes en documenten' .

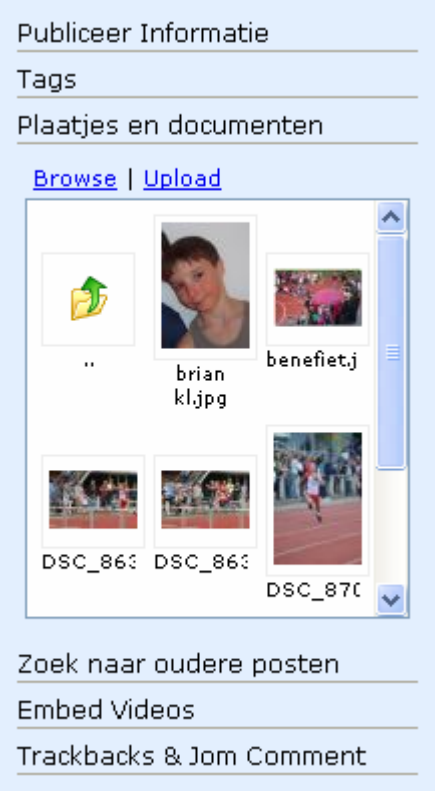

U kan via Upload nieuwe afbeeldingen toevoegen. Let op een afbeelding mag **maximaal 200 kB** zijn. U kan eventueel een afbeelding verkleinen via de link 'foto's verkleinen' in het Usermenu (let op: bij sommige browsers lukt dit soms niet)

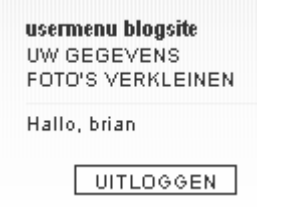

Na het uploaden, is de afbeelding beschikbaar. Klik éénmaal op de afbeelding. Deze zal verschijnen in uw tekst. Je kan de afbeelding verplaatsen en de grootte aanpassen door op de hoek van de afbeelding te klikken en te slepen. Let op, hierdoor kan de breedte/hoogte verhouding veranderen, waardoor het beeld vervormd kan worden. Je kan dit omzeilen door de afbeelding te selekteren en bovenaan het afbeeldingsikoon aan te klikken.

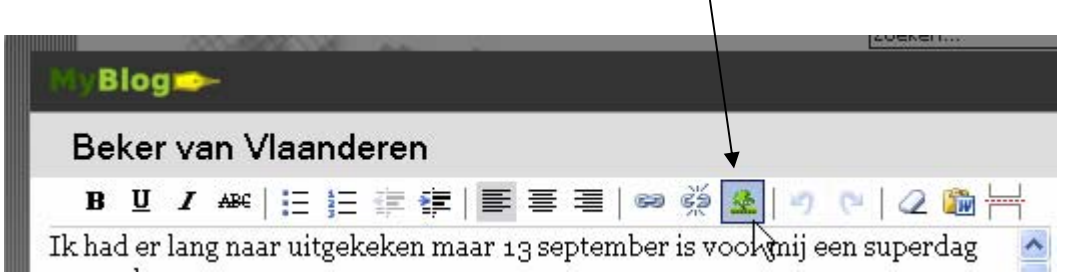

Je krijgt een nieuw scherm waar je verschillende opties van de afbeelding kan ingeven. Klik op de tab appearance.

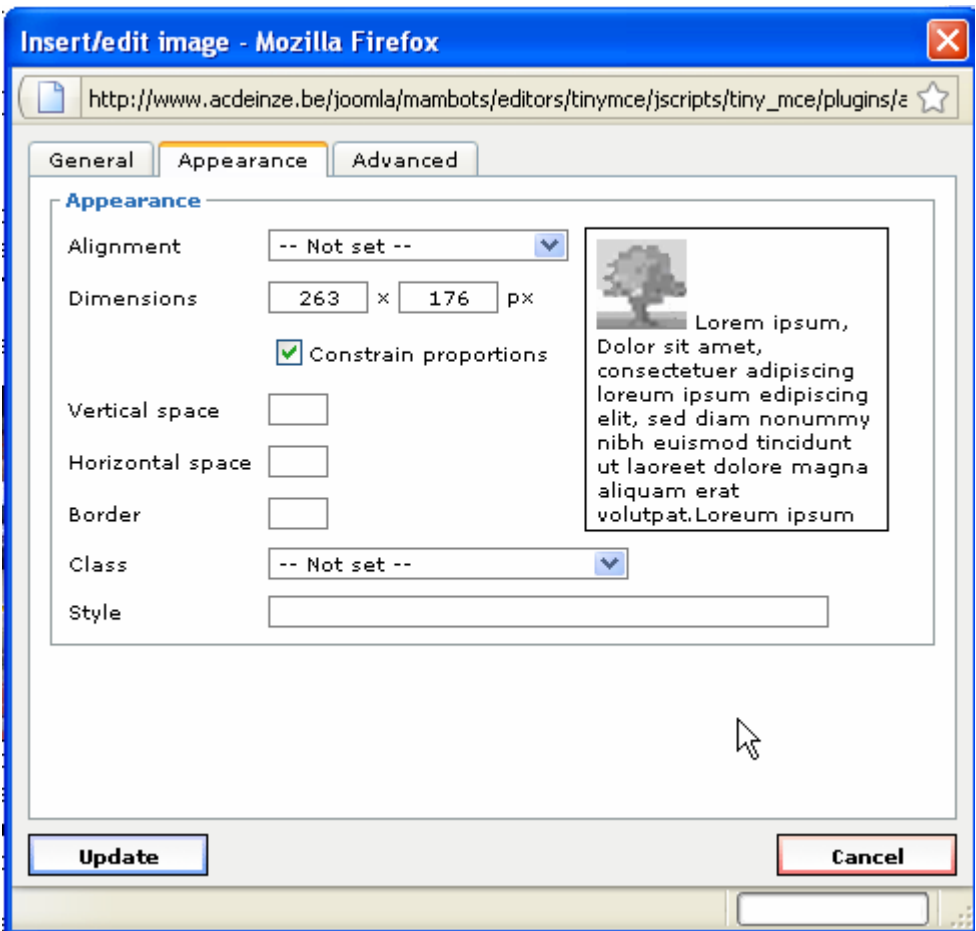

Je kan de afmetingen ingeven onder 'Dimensions' via het vakje Constrain proportions, behoud je de breedte/hoogte verhouding.

Met Alignment bepaal je positie van de afbeelding. De beste instelling is volgens mijn ervaring –Not set --. Je kan hier gerust mee experimenteren.

Niet vergeten op Update te klikken om de instellingen te bewaren.

Let bij het opladen vooral op het aantal afbeeldingen. Onze plaats bij de provider is beperkt. Bij een te groot succes zullen we de plaats per gebruiker eventueel moeten beperken. Momenteel kan een gebruiker nog niet zelf zijn afbeeldingen wissen. Indien er beelden moeten geschrapt worden, stuur het gerust door aan de administrator. Ik verwacht dat dit in de toekomst wel zal kunnen.

Via Embeded videos kan op dezelfde manier kan een link naar een filmpje gelegd worden (Youtube, garage.be, …).

Via opslaan en sluiten kom je terug in het overzicht.

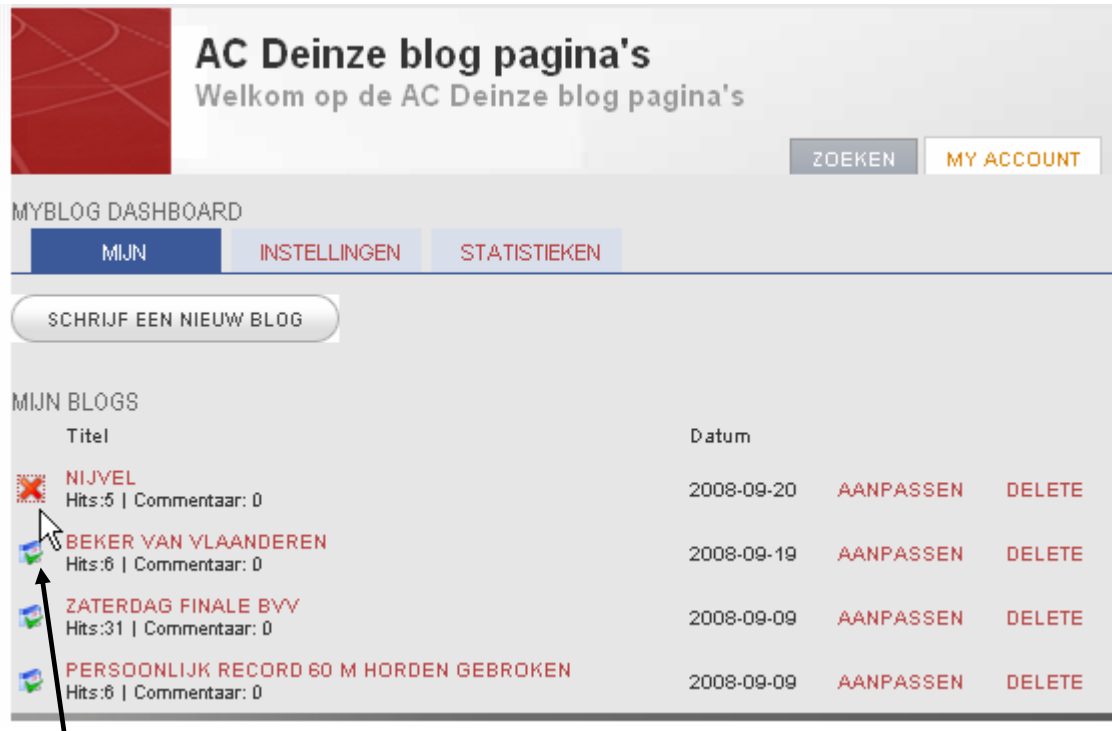

Vóór elk artikel kan je beslissen welke artikels moeten verschijnen. Door hierop te klikken beslis je of een artikel gepubliceerd wordt of niet.

4. Artikels voorzien van 'Lees meer' en 'commentaar'

Grote artikels vermijd je best. Je splitst het artikel best op in een 'intro' gedeelte en een 'volledige' tekst gedeelte.

Op de plaats waar je de introtekst wenst af te sluiten plaats je de 'readmore' lijn.

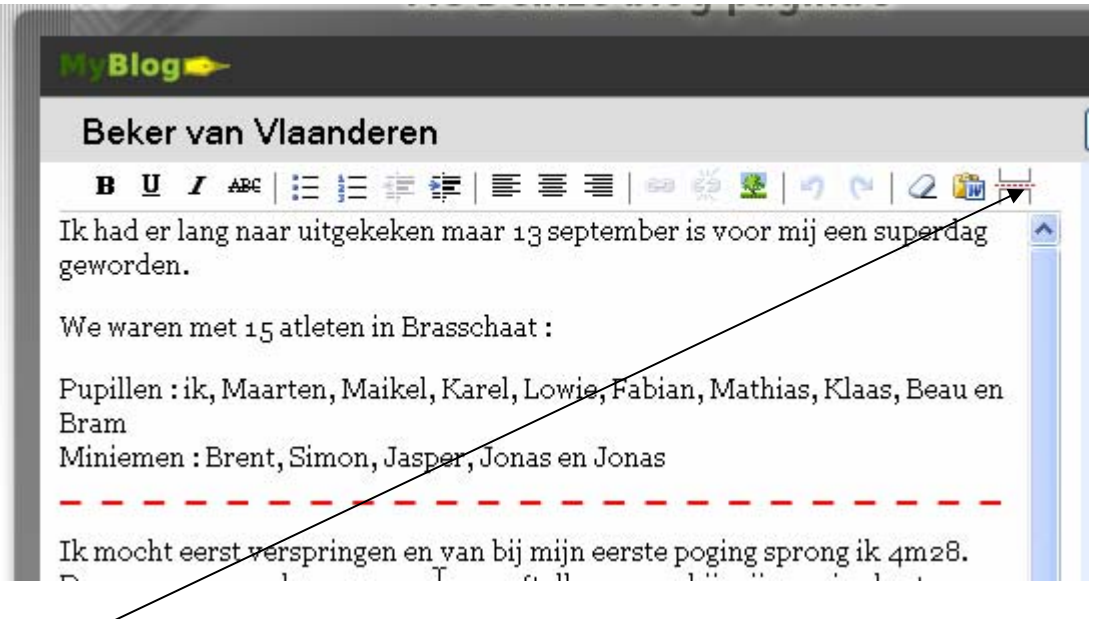

Bovenaan de editor staat het pictogram hiervoor.

Om bezoekers de kans te geven reakties te plaatsen, moet je de code {moscomment} toevoegen aan je artikel.

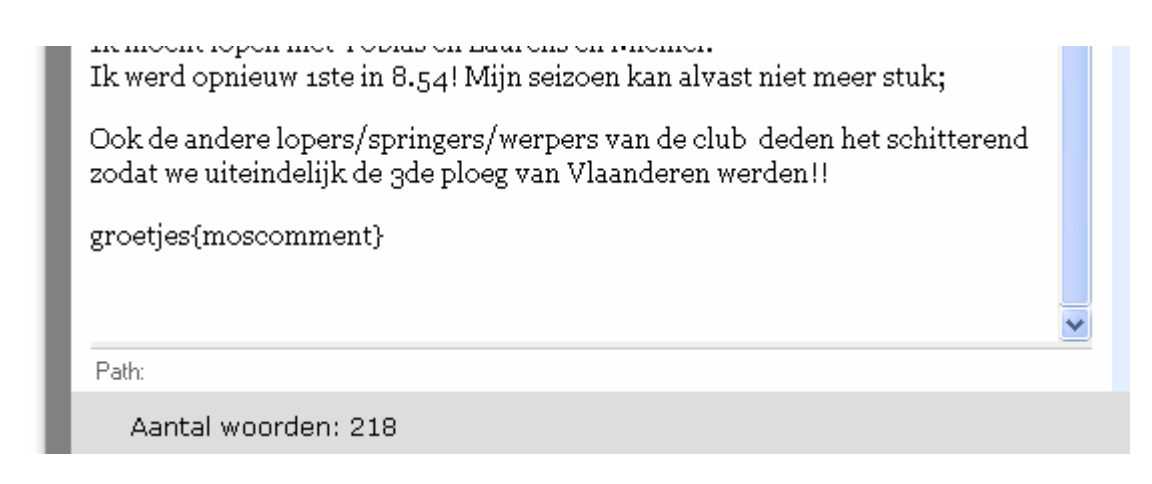

Onderaan uw artikel verschijnt dan de mogelijkheid reakties toe te voegen.

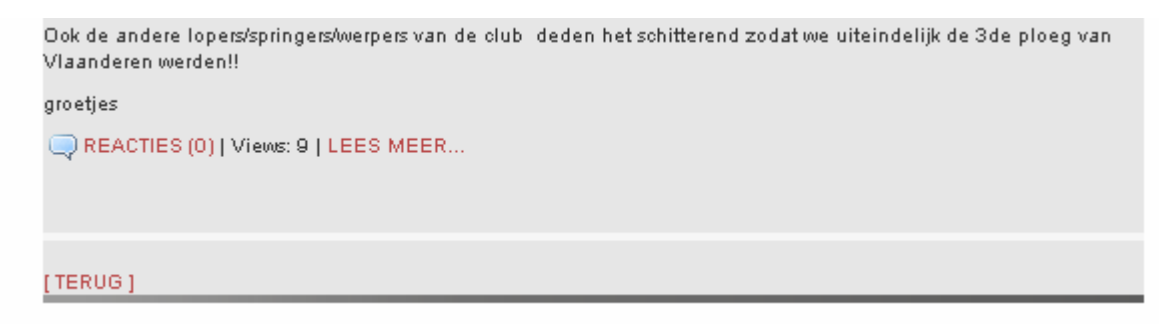

Waarschijnlijk zal dit de komende weken een ander systeem worden.

Veel succes.

PS: er zullen regelmatig nieuwe mogelijkheden worden toegevoegd. Deze mini handleiding zal aansluitend worden aangepast.